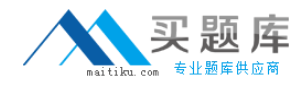

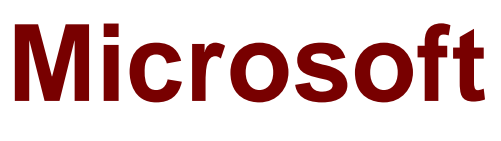

# **Exam 77-420**

## **Excel 2013**

**Version: 6.0**

**[ Total Questions: 30 ]**

[http://www.maitiku.com QQ:860424807](http://www.maitiku.com)

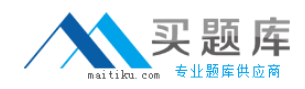

## **Question No : 1 CORRECT TEXT**

Modify the text in the title.

Cell A1.

Text "Math 1080 - Section 3 Assignments"

**Answer:** Use the following steps to complete this task in explanation:

**Explanation:**  Step 1:Click cell A1 Step 2:Change the text by typing to: Math 1080 - Section 3 Assignments

## **Question No : 2 CORRECT TEXT**

Insert data from a text file.

Cell A1.

File source Autumn.txt

Tab-delimited

**Answer:** Use the following steps to complete this task in explanation:

## **Explanation:**

Step 1:Click cell A1. Step 2:Click the Data tab, and click the From Text button.

## Microsoft 77-420 : Practice Test

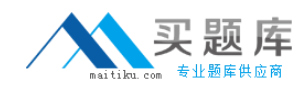

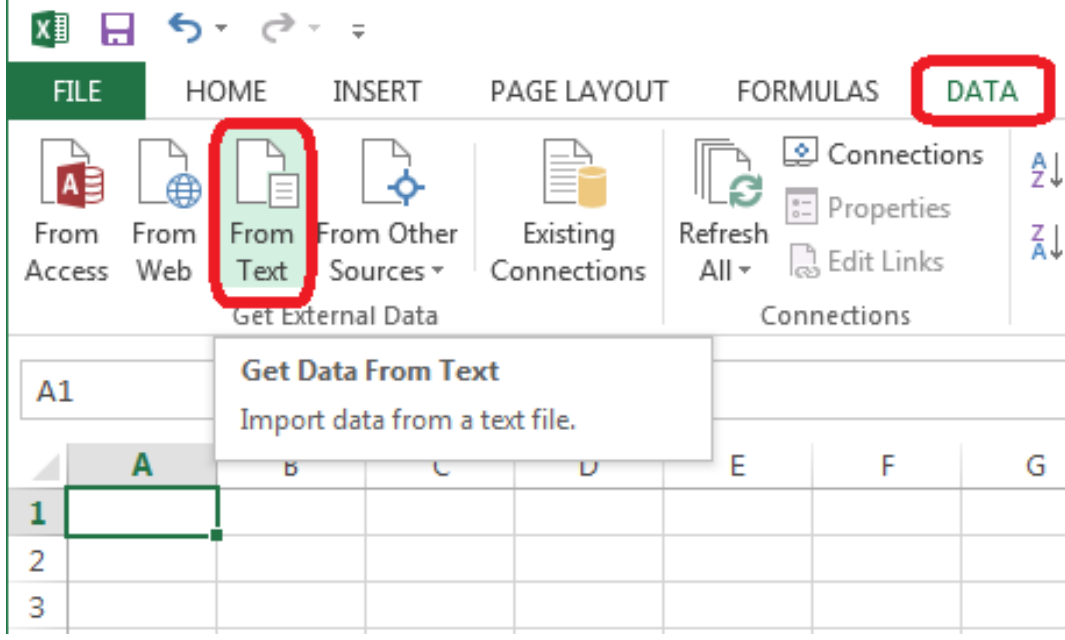

## The Text Import Wizard starts.

Step 3:Make sure Delimited is select, and click Next.

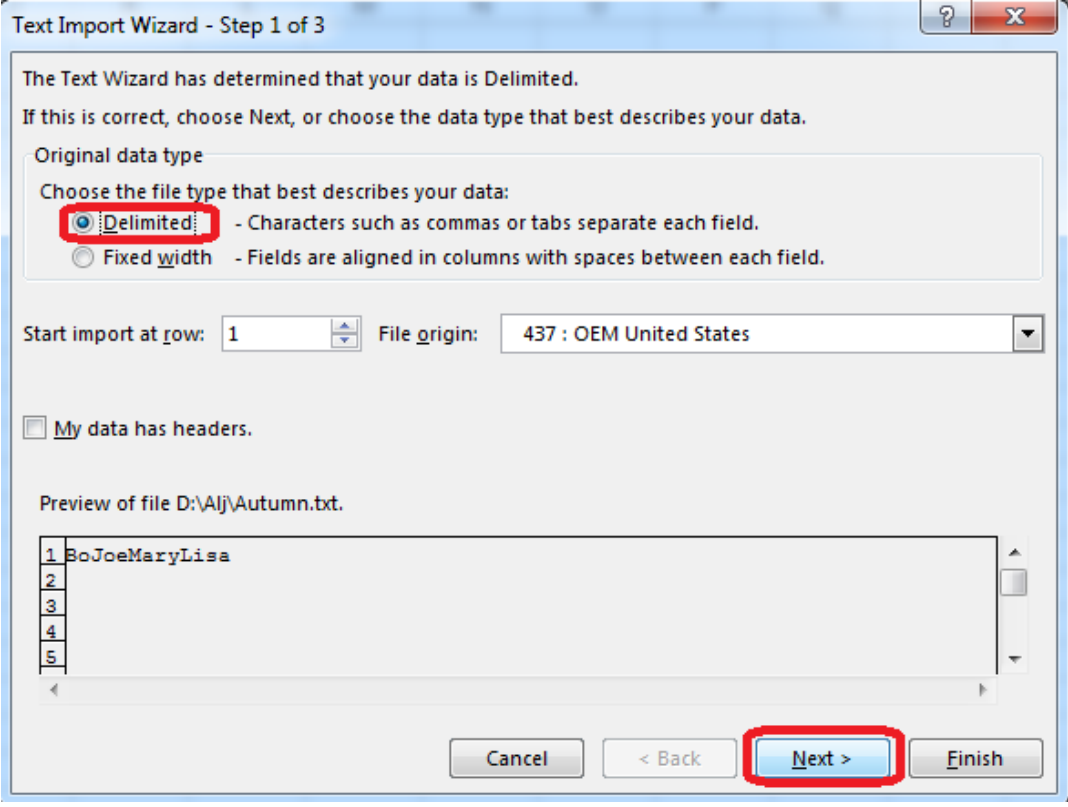

Step 4:Make sure Delimiters: Tab is selected. Then click Next.

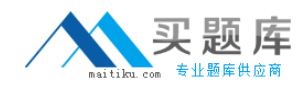

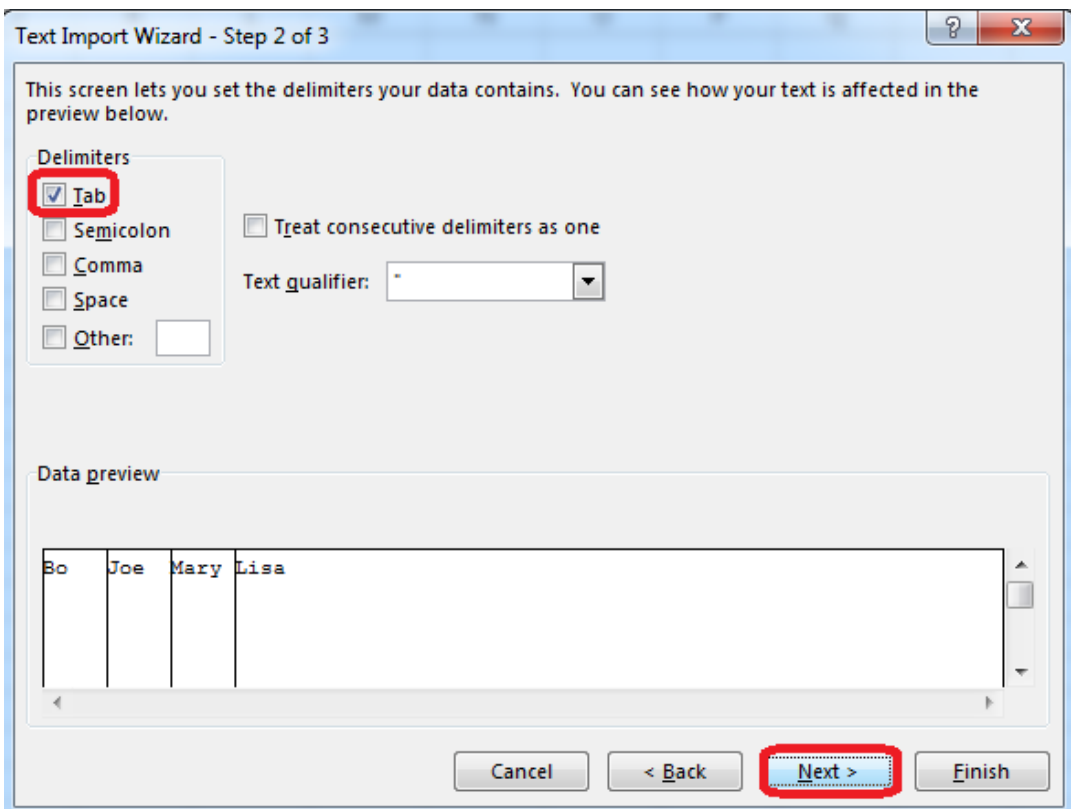

Step 5:Finish the wizard by click the Finish Button.

Step 6: Confirm with OK in the Import Data dialog box.

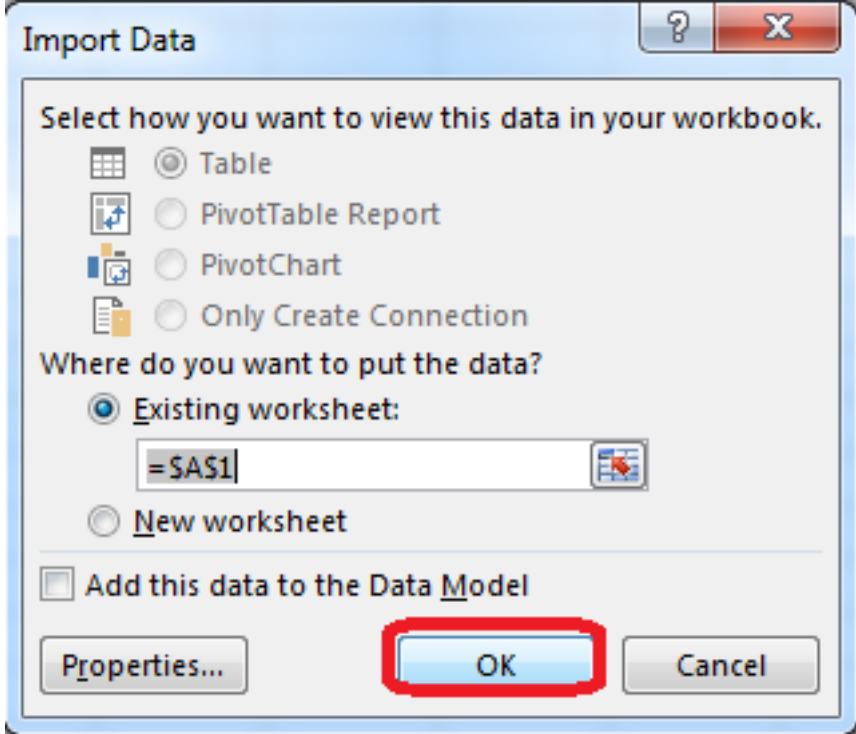

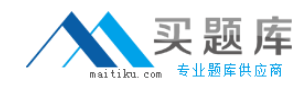

## **Question No : 3 CORRECT TEXT**

Rename a table.

Cell range B6:F29

Name: "Overview"

**Answer:** Use the following steps to complete this task in explanation:

#### **Explanation:**

Step 1:Click cell B6, and shift-click cell F29.

Step 2: Click the Name box at the left end of the formula bar.

Step 3: Type: Overview. Press ENTER.

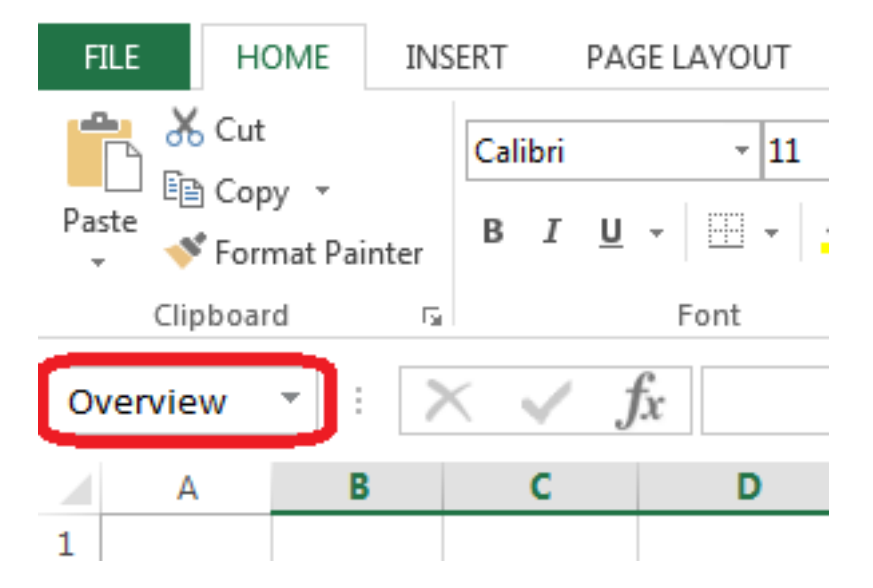

## **Question No : 4 CORRECT TEXT**

Modify the document property.

MathTracker.xlsx

Subject "Homework"

**Answer:** Use the following steps to complete this task in explanation:

#### **Explanation:**

Step 1:Click the File menu.

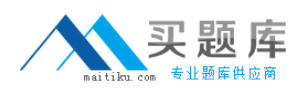

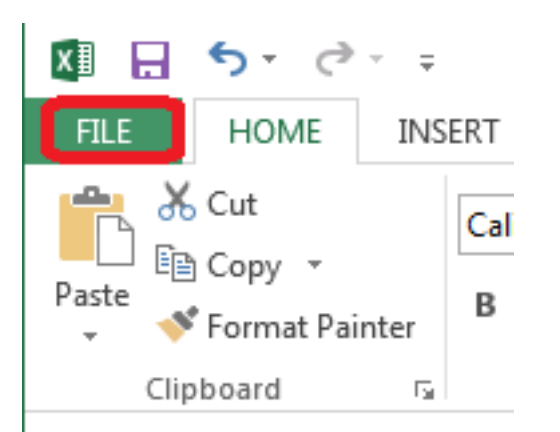

#### Step 2:Select Info (if necessary) and click Show All Properties,

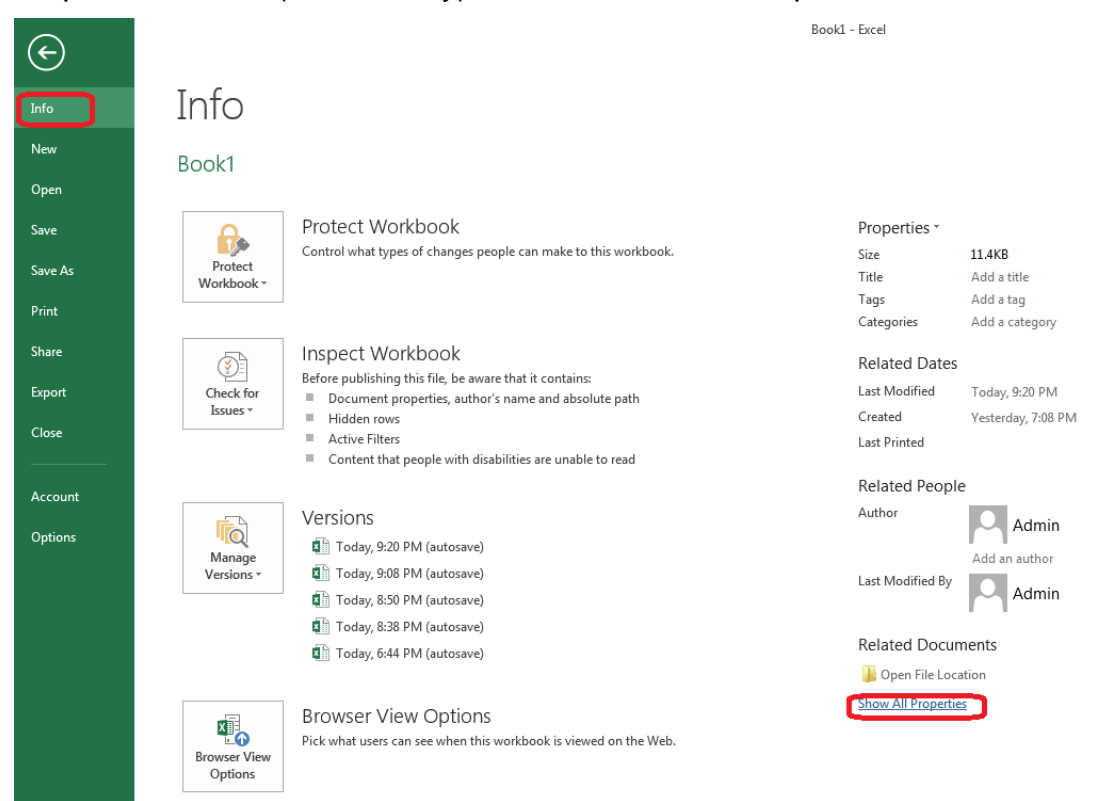

## Step 3:In the Subject textbox type: HomeWork and click theReturn button.

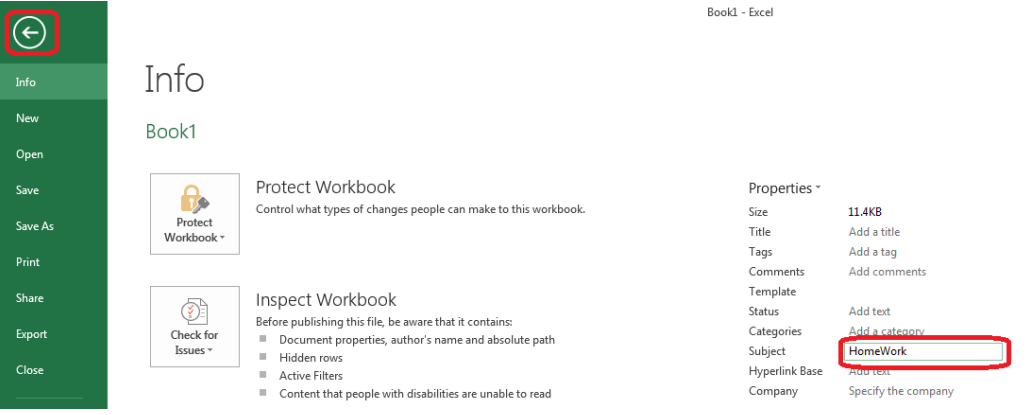

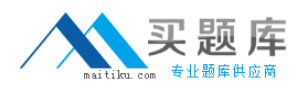

## **Question No : 5 CORRECT TEXT**

Rename the title of the chart.

**Chart** 

Text "All Zero Scores"

## **Answer:** Use the following steps to complete this task in explanation: **Explanation:**

Step 1:Click on the Chart.

Step 2:Click on the Chart title.

Step 3:Changeby typingthe title to:All Zero Scores

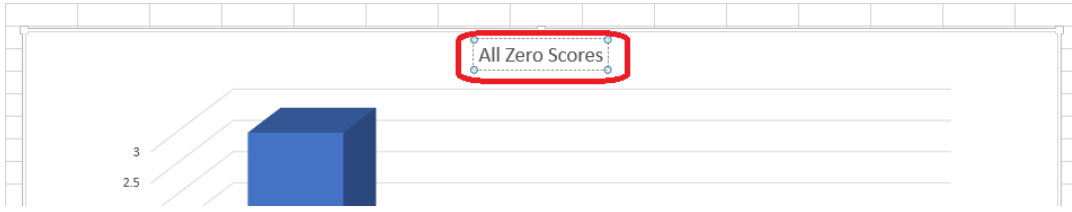

## **Question No : 6 CORRECT TEXT**

Modify the cell alignment settings.

Cell range B3:B25

Horizontal: Right (Indent)

**Answer:** Use the following steps to complete this task in explanation: **Explanation:** 

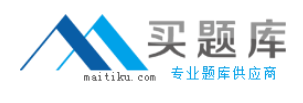

Step 1:Click cell B3.

Step 2:Shift-click cell B25

Step 3:Right-click somewhere in the B3-B25 cell range, and choose Format Cells from the context menu.

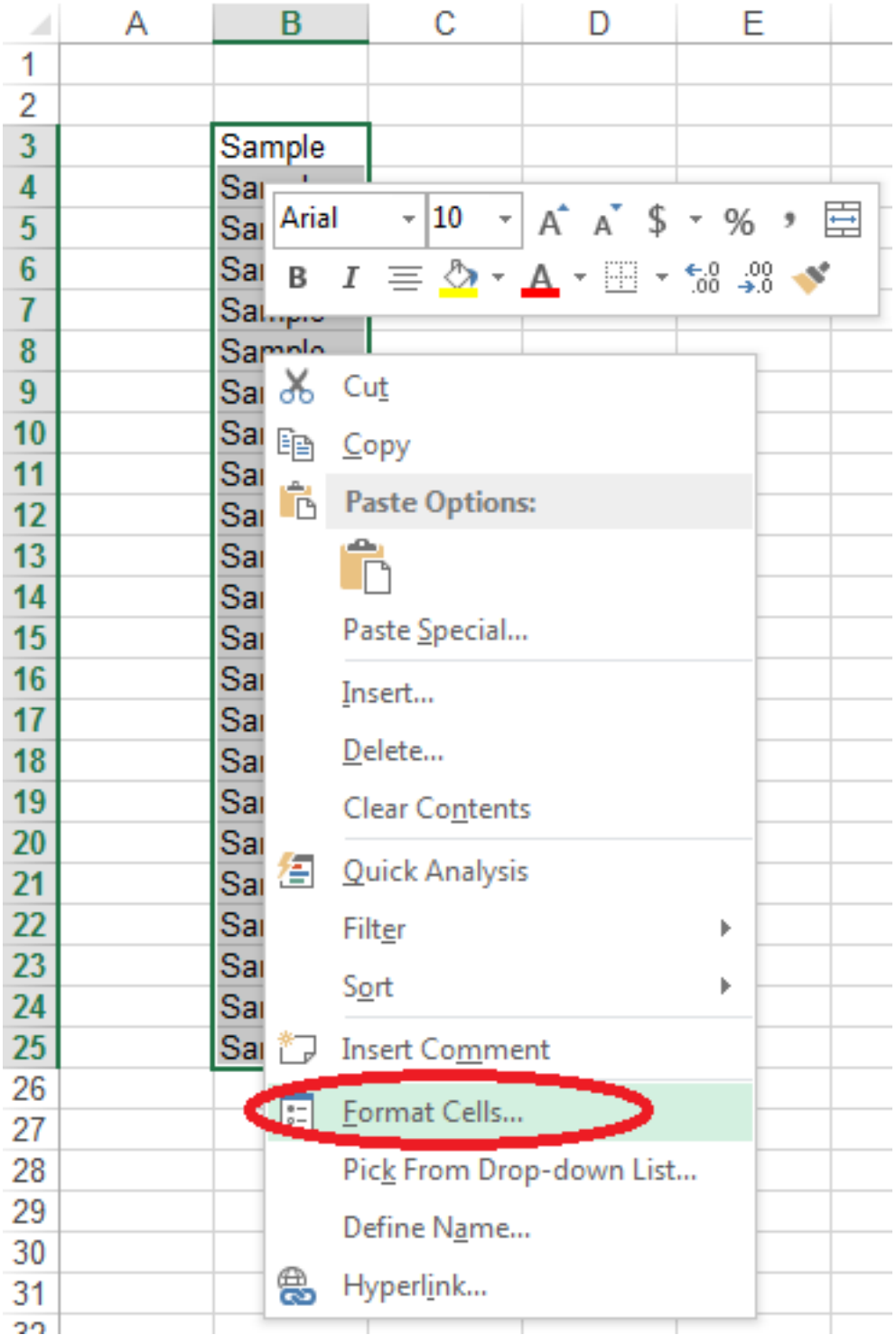

Step 4:In the Format Cells dialog box click the Alignment Tab, change Horizontal: to Right (Indent), change Indent: to 1, and then click the OK button.

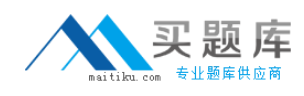

#### Microsoft 77-420 : Practice Test

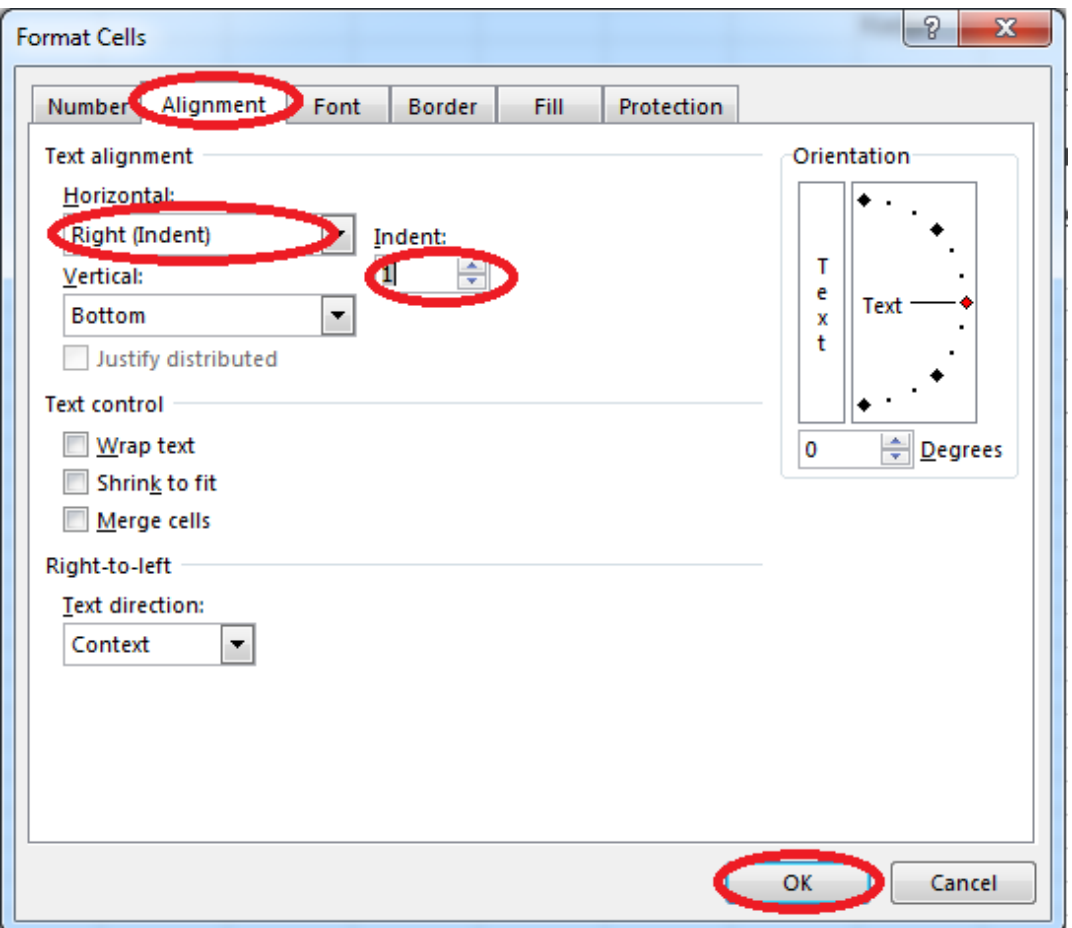

## **Question No : 7 CORRECT TEXT**

Create a hyperlink to another worksheet.

Cell A2.

Cell reference "A3"

Sheet reference "Section 3" worksheet.

**Answer:** Use the following steps to complete this task in explanation: **Explanation:** 

Step 1:Click cell A2. Step 2:On the Insert tab, in the Links group, click Hyperlink.

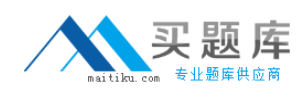

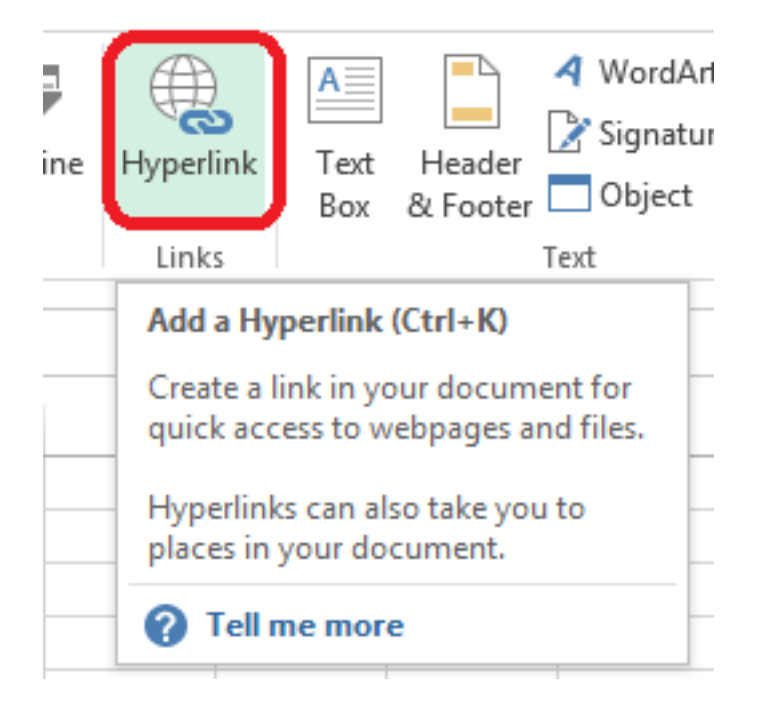

Step 3:In the Insert Hyperlink dialog box, in the Type the cell reference: type A3, select Cell Reference 'Section 3', and click OK.

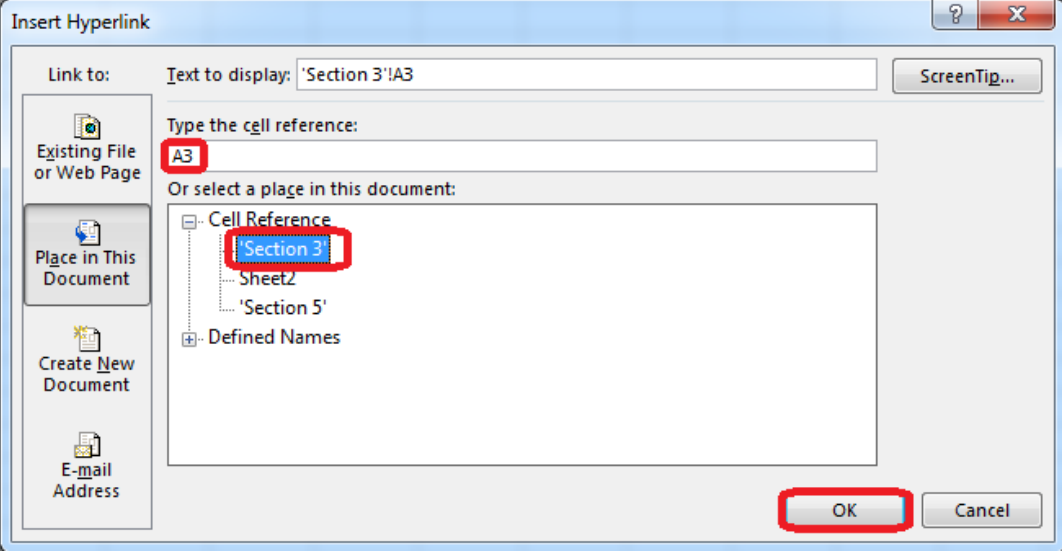

#### **Question No : 8 CORRECT TEXT**

Apply a style to the chart.

Chart.